# OpenClinica Data Entry User's Guide

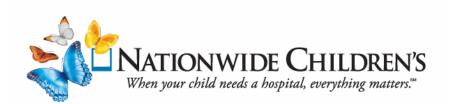

| Overview and Purpose                            | 1 |
|-------------------------------------------------|---|
| Case Report Forms and Study Event Status        | 1 |
| OpenClinica Data Entry Roles                    | 1 |
| Viewing Study Subjects                          | 2 |
| Creating New Study Subjects                     | 2 |
| Viewing and Entering Individual Subject Records | 3 |
| Discrepancy Note Color Statuses                 | 6 |
| Adding Discrepancy Notes                        | 7 |
| Viewing and Updating Discrepancy Notes          | 8 |

# **Overview and Purpose**

The following OpenClinica user guide explains the roles configured for Data Entry personnel. This guide also details the data entry screens, workflows, monitoring, auditing and the functions associated with locking a Study Event after all Case Report Forms (CRFs) have been completed.

# **Case Report Forms and Study Event Status**

(Figure 1) displays the Status and Action icon keys that help identify the study event's progression within the Study Management System.

# **OpenClinica Data Entry Roles**

After successfully logging into OpenClinica (with one of the following roles), the Subject Matrix page will display (see **Figure 2**).

**Note:** The Subject Matrix page contains a list of the subject records that designated roles can access.

#### **Study Data Entry Role**

- The Study Data Entry role can create subjects at the study level for any site.
- This role also has access to all subject data for the study.

#### Statuses Actions Not Started 9 View ହ୍ Scheduled I Edit Data Entry Started X Remove O Stopped 3 Restore Skipped CJ Reassign Completed Sign signed View All Icons Locked X Invalid

Figure 1

#### Site Clinical Research Coordinator Role

- The Clinical Research Coordinator role can only create subjects for the assigned site.
- This role only has access to subject data for that site.

| OpenClinica<br>© Enterprise Edition                                                           | lome   Subject Matr           | ix   Add Subject   | Notes & Discrep   | ancies   Tasks 🔻    |                | Report Issue   Support S  |
|-----------------------------------------------------------------------------------------------|-------------------------------|--------------------|-------------------|---------------------|----------------|---------------------------|
| Alerts & Messages –<br>Welcome to OpenClinica,<br>Jon Smith. You last<br>logged in on 06-Jun- | Welcome to<br>Notes & Discrep |                    |                   | With Complete       | ly Resecte     | d NSCLC @                 |
| 2014.                                                                                         | Subject Matrix                |                    |                   |                     |                |                           |
| Instructions –                                                                                |                               | 15 💌 Show Mor      | e Select An Event | Add New Subject     | :              |                           |
| f needed you may change                                                                       | Study Subject ID              | Registration Visit | Initial Treatment | Follow-up Treatment | Adverse Events | Actions                   |
| he study/site or request                                                                      |                               |                    |                   |                     |                | Apply Filter Clear Filter |
| access to a new study with a<br>lifferent role.                                               | CAM101                        |                    |                   | 🗐 x2                |                | ٩                         |
|                                                                                               | CAM102                        |                    | <b>(11)</b>       | 🗐 x2                | 0              | 8                         |
| Study: Docetaxel in Patients                                                                  | CAM103                        |                    |                   | 🛐 x3                | A              | ٩                         |
| Vith Completely Resected                                                                      | CAM104                        |                    |                   |                     |                | 3                         |
| ISCLC                                                                                         | CAM104                        | (2)                | <b>(11)</b>       | <b>(1)</b>          |                |                           |
| Site: Cambridge Center for                                                                    | CAM105                        |                    |                   | 🔁 x2                |                | ٩                         |
| Surgical Oncology                                                                             | CAM106                        |                    | 0                 | 0                   |                | 8                         |
| Start Date: N/A                                                                               | CAM107                        | <b>()</b>          | <b>(</b> ]        | <b>(1)</b>          |                | ٩                         |
| nd Date: N/A                                                                                  | CAM108                        | (a)                | (2)               | ( <u>)</u>          |                | ٩                         |
| 1: Thomas Katz MD, PhD                                                                        | Results 1 - 8 of 8.           |                    |                   |                     |                |                           |

# **Viewing Study Subjects**

The Subject Matrix page displays a grid listing all participating subjects and their study event status.

1. To view all subjects enrolled in the study, click on the Subject Matrix link located on the menu bar.

Home Subject Matrix | Add Subject | Notes & Discrepancies | Tasks - Report Issue | Support

- 2. The Matrix can be filtered by the Study Subject ID and Study Event names.
- 3. Study Events are configured and contain the CRFs that are relevant for the event.

|                  | Enterprise Edition                                                      | Home   Subject M        | latrix   Add Sul | bject   Notes & Dis              | crepancies   Tasks •  | -               | Report Issue   Supp | oort Study Subject I |
|------------------|-------------------------------------------------------------------------|-------------------------|------------------|----------------------------------|-----------------------|-----------------|---------------------|----------------------|
| Welcon<br>Jon Sm | Messages –<br>ne to OpenClinica,<br>ith. You last<br>in on 09-Jul-2013. |                         |                  | xel in Patien<br>signed to Me: 0 | ts With Comp          | letely Rese     | ected NSCLC ()      | Study Event          |
| Instruc          |                                                                         | Subject Matri           |                  |                                  |                       |                 |                     |                      |
| Info             |                                                                         | No. of Concession, Name |                  | w More Select An E               |                       |                 |                     |                      |
| Icon Ke          |                                                                         | Study Subject           | IL Registration  | Visit Initial Freat              | nent Follow-up Treatr | nent Adverse Ev | ents Actions        | Filter               |
| Status           | es                                                                      | CAM101                  | C                |                                  | 🗐 x2                  |                 | Appry Filter Ciccli | - Hour               |
|                  | Not Started                                                             | CAM102                  |                  | (2)                              | 🗐 x2                  |                 | 8                   |                      |
| 0]]              | Scheduled                                                               | CAM103                  |                  |                                  | 🔁 x3                  |                 | ٩                   |                      |
|                  | Data Entry<br>Started                                                   | CAM104                  | <b>(11)</b>      | (2)                              | (I)                   |                 | ٩                   |                      |
| 0                | Stopped                                                                 | CAM105                  |                  |                                  | 🚺 x2                  |                 | ٩                   |                      |
|                  | Skipped                                                                 | CAM106                  |                  | 0                                | 0                     |                 | ٩                   |                      |
|                  | Completed                                                               | CAM107                  | ( <u>1</u>       | <b>(1)</b>                       | <b>(</b>              |                 | ٩                   |                      |
|                  | signed                                                                  | CAM108                  | (9)              | (1)                              | <b>(</b> ]            |                 | 9                   |                      |
| 6                | Locked                                                                  | Results 1 - 8 o         | f 0              |                                  |                       |                 |                     |                      |

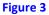

# **Creating New Study Subjects**

- 1. There are various ways to create a new subject:
  - a. Use the Add Subject link on the menu bar, or
  - b. Click on the Add New Subject link, or
  - c. Click the Tasks menu, and select the **Add Subject** option under the Submit Data section.

| Home   Subject Matrix   Add Subject   Notes & Discrepancies | Tasks 🔻                           | Report Issue   Support Study Subject | ID |
|-------------------------------------------------------------|-----------------------------------|--------------------------------------|----|
| (1) a                                                       | Submit Data                       |                                      |    |
| Welsons to Desertant in Detroits With                       | Subject Matrix                    | Schedule Event                       |    |
| Welcome to Docetaxel in Patients With                       | Add Subject                       | View Events                          |    |
| Notes & Discrepancies Assigned to Me: 0                     | Notes & D <sup>11</sup> r c ncies | Import Data                          |    |
|                                                             | Other                             |                                      | -  |
| Subject Matrix                                              | Update Profile                    | Log Out                              |    |
| Hide Select An Event Add New S                              | Subject b                         |                                      |    |

#### Figure 4

*Note:* Use any of these links to correctly add a new subject to the system.

- 2. At the Add New Subject window:
  - a. The Study Subject ID can be configured for manual entry or automatically system generated.
  - b. The Person ID is an optional manual entry field.

This field can be used to track an individual across studies (e.g., for MWPNC-related studies, it will be MWPNC - ## ) or MRN if there is a need to maintain a link between a subject's Study ID and the patient's Clinical ID.

**Note:** All entries with an asterisk (\*) require a response.

| Add New Subject      |                  |
|----------------------|------------------|
| Study Subject ID:    | *                |
| Person ID:           | *                |
| Enrollment Date:     |                  |
| Sex:                 | -Select-         |
| Date of Birth:       |                  |
| Subject Group Class: | Treatment Group: |
| Study Event:         | -Select- *       |
| Start Date:          |                  |
|                      | Add Cancel       |

Figure 5

# Viewing and Entering Individual Subject Records

- 1. An individual's record displays after the subject and study event is created. Click on the Action icons in the "Actions" column to perform data actions:
  - Use the magnifying glass sto view all records for an individual. Figure 6 is an example of an individual subject's record.
  - Use the paper/pencil icon 🖾 to open/edit the CRF to enter data into the form.
  - Use the print icon 쳴 to print the CRF.

| Home   Subject Mat                              | rix   Add       | Subject     | Notes &                  | Discrepa      | ancies   Tasks 🔻                                                 | Report I              | ssue   Suppor | t Study Subject |    |
|-------------------------------------------------|-----------------|-------------|--------------------------|---------------|------------------------------------------------------------------|-----------------------|---------------|-----------------|----|
| View Subject:<br>Study Subject Record<br>Events | CAM1            | <b>01</b> @ |                          |               |                                                                  |                       |               |                 |    |
| Page 1 of 1                                     |                 |             |                          |               | F                                                                | ind                   | Schedule      | e New Event     |    |
| Event (Occurrence<br>Number)                    | Start<br>Date   | Location    | Status                   | Actions       | CRFs (Name, Version, St                                          | atus, Updated,        | Actions)      |                 |    |
| Adverse Events                                  | 06-Jul-<br>2011 |             | data<br>entry<br>started | <i>।</i>      | Adverse Events                                                   | v1.0                  | Edit          |                 | '₽ |
| Follow-up Treatment (2)                         | 08-Jun-<br>2011 |             | scheduled                | ৭<br><i>/</i> | Agent Administration<br>Concomitant Medications<br>Physical Exam | v1.0<br>v1.0          |               | View            |    |
| Follow-up Treatment (1)                         | 25-May-<br>2011 |             | scheduled                | ۹<br>ا        | Agent Administration<br>Concomitant Medications                  | English ▼   v1.0 v1.0 |               |                 |    |
|                                                 |                 |             |                          |               | Physical Exam                                                    | English 💌             |               |                 |    |

2. Data can also be entered into the CRFs for a specific event by clicking on the 🔁 Data Entry Started icon for a subject, and then clicking on the View/Enter Data link.

|        | 15 💌 Show Mor             | e Select An Event          | Add New Subj          | ject              |                           |
|--------|---------------------------|----------------------------|-----------------------|-------------------|---------------------------|
|        | <b>Registration Visit</b> |                            |                       | nt Adverse Events | Actions                   |
|        |                           |                            |                       |                   | Apply Filter Clear Filter |
| CAM101 |                           |                            | 🗐 x2                  |                   | ٩                         |
| CAM102 | 8                         | Subject: CAM               | 22425230 St. St. Sec. |                   | 8                         |
| CAM103 |                           | Treatment<br>Status:data e |                       |                   | ٩                         |
| CAM104 | <b>(11)</b>               | started                    | 20032                 |                   | ٩                         |
| CAM105 |                           | View/Ente                  | r Data                |                   | ٩                         |
| CAM106 |                           | 0                          | 0                     |                   | 8                         |

Figure 7

3. The View/Enter Data option will open a screen that has a table with the list of CRFs that are part of the event.

|                          |           | 🖋 Ed        | it Study Event     |                   |         |                    |
|--------------------------|-----------|-------------|--------------------|-------------------|---------|--------------------|
| Study Subject ID         | CAM10     | )1          |                    |                   |         |                    |
| Study Event              | Initial 1 | Freatment   |                    |                   |         |                    |
| Location                 | N/A       |             | Pia -              |                   |         |                    |
| Study Subject OID        | SS_CA     | M101        |                    |                   |         |                    |
| Start Date               | 18-Ma     | y-2011      | 194                |                   |         |                    |
| End Date/Time            |           |             | Pla                |                   |         |                    |
| Subject Event Status     | data e    | ntry starte | d                  |                   |         |                    |
| Last Updated by          | jsmith_   | _crc (06-Ju | l-2011)            |                   |         | (                  |
| RFs in this Study Event: |           |             |                    |                   |         | To Edit, View or   |
| CRF Name                 | Version   | Status      | Initial Data Entry | Double Data Entry | Actions | Print the CRF, use |
| Concomitant Medications  | v1.0      |             | agoodwin           | n/a               |         | the Action icons   |
| Physical Exam            | English   |             | agoodwin           | n/a               | Ø ( b)  | next to the CRF.   |
| Agent Administration     | v1.0      |             | jsmith crc         | n/a               |         |                    |

Figure 8

- 4. If the CRF has multiple sections, use the tabs or drop-down arrow to move between the tabbed sections.
- 5. After entering and saving data in a tab, users are automatically taken to the next tabbed section.
  - **Note:** Alert notifications and information will display to help guide data entry. Example: The orange text shows a message that data has been saved, but can be edited.

| ▼ CRI      | al Exam English (<br>Header Info<br>has been saved. You can c | ¥               | editing data r |               | CAM101 |
|------------|---------------------------------------------------------------|-----------------|----------------|---------------|--------|
|            | usic (9/9) II Body(18/                                        | 35) III Oth(0/3 | 3) ► - Se      | elect to Jump | •      |
| Page:      | Save                                                          | Exit            |                |               |        |
| 2          | Body Mass Index: 18.49                                        |                 | PD .           |               |        |
| Body Sys   | tem / Site                                                    |                 |                |               |        |
| If 'Abnorm | al' is selected, comments are re                              | equired.        |                |               |        |
| 9          | Appearance Normal                                             | • * 🍋           |                |               |        |
| 10         | Skin Normal                                                   | • * 10          |                |               |        |
|            |                                                               | <b>▼</b> * ₩    |                |               |        |

- 6. Data entry is complete for a study event after all CRFs assigned to that study event have been marked complete. To mark a CRF complete, place a check in the checkbox next to "Mark CRF Complete."
  - a. At the message asking for a confirmation to complete the CRF, click OK to confirm the completion.

| Ph<br>• | <b>YSICAL EXA</b><br>CRF Header In | m English 🗃            |              |                           |                  |                                   | CAM101              |
|---------|------------------------------------|------------------------|--------------|---------------------------|------------------|-----------------------------------|---------------------|
| 4       | <b>I Basic</b> (9/9)               | <b>II Body</b> (18/35) | III Oth(0/3) |                           | Select to Jump   | -                                 |                     |
| Titl    | le: Specify Other                  | Body System/Site       |              |                           |                  |                                   |                     |
| Pag     | e: 🔽 M                             | Mark CRF Complete      | Save         |                           | Exit             |                                   |                     |
| Othe    | er Body System                     | / Site                 | Message from | webpag                    | e                |                                   | ×                   |
| Γ       | Other Body Syst                    | em/Site: S             | oi 🔮 allow   | ed to edit<br>leted. If [ |                  | t this data ent<br>is required ar |                     |
| A       | dd                                 | 20.0                   |              | erified as<br>lete?       | complete. Are yo | u sure you wa                     | nt to mark this CRF |
| Ret     | urn to top                         | Mark CRF Comp          | let          |                           |                  | ОК                                | Cancel              |

7. When all study event CRFs are completed, the study event's status changes to complete and a green is checkmark icon will display.

Notes:

- Once the CRF has a complete status any changes made to the CRFs data will be tracked in an audit trail.
- The completed data can be altered (Administrative Editing); however, OpenClinica automatically creates a "Reason for Change" discrepancy note (See *Adding Discrepancy Notes*) that will be completed by the person entering the data.

| Enterprise Edition                                              | Home   Subject Matrix   / | Add Subjec |             | stat biscrepancies |                   | Report Issue   Support Stu |
|-----------------------------------------------------------------|---------------------------|------------|-------------|--------------------|-------------------|----------------------------|
| lerts & Messages –                                              |                           |            |             |                    |                   |                            |
| /our data has been<br>saved and the CRF was<br>narked complete. | Enter or Validat          | e Data     | for Cl      | RFs in Follow      | -up Treatment     | 0                          |
| narkeu compiete.                                                |                           |            | N 6         | dit Study Event    |                   |                            |
|                                                                 | Study Subject ID          | CAM10      | 1           |                    |                   |                            |
| nstructions 🔹                                                   | Study Event               | Follow-    | up Treatm   | ent                |                   |                            |
| nfo 🔹                                                           | Location                  | N/A        |             | he .               |                   |                            |
| tudy Events –                                                   | Study Subject OID         | SS_CA      | M101        |                    |                   |                            |
| study Events: (5)                                               | Start Date                | 25-May     | /-2011      | 19                 |                   |                            |
| Registratio<br>n Visit                                          | End Date/Time             |            |             | P0                 |                   |                            |
| Initial                                                         | Subject Event Status      | data er    | ntry starte | d                  |                   |                            |
| Treatment                                                       | Last Updated by           | coordin    | nator (02-J | un-2014)           |                   |                            |
| Follow-up<br>Treatment                                          | CRFs in this Study Event: |            |             |                    |                   |                            |
| Status: data entry                                              | CRF Name                  | Version    | Status      | Initial Data Entry | Double Data Entry | Actions                    |
| started                                                         | Agent Administration      | v1.0       |             |                    |                   |                            |
| Physical Exam English                                           | Concomitant Medications   | v1.0       |             |                    |                   |                            |
| Agent                                                           | Physical Exam             | English    |             | coordinator        | n/a               |                            |

# **Discrepancy Note Color Statuses**

Figure 11

The status of a discrepancy note is denoted by the color of the flag next to the data entry box.

**Default**:

This is the default status, no note has been created.

Militial:

This is a "Query" note for the initial status of a "Failed Validation Check."

#### **Resolution Proposed:**

This is the "Resolution Proposed" status, which occurs when a user (typically the data entry person) resolves a data problem, or gives an explanation that the data entered is correct. This occurs in a child Note, and sets the note's status to "Resolution Proposed." Applies only to notes with the "Query" or "Failed Validation Check" type.

#### Closed:

When a note has a Closed status, it cannot be changed nor can a child Note be created. This happens when a monitor has reviewed and accepted proposed resolution or data update. Only an individual with a monitor or study Data Manager or Study Director can close a note.

#### Po Not Applicable:

This status applies only to a note regarding the "Reason for Change" or "Annotation." Because no further action is required for these types of notes.

# **Adding Discrepancy Notes**

*Note:* If issues are encountered while entering data, create a Discrepancy Note to track the issue.

1. To create a Discrepancy Note, click on the M flag icon to the right of the data fields that have an issue.

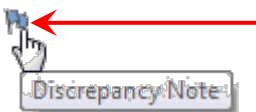

2. The flag provides a visual indicator that a Discrepancy Note has been created for the CRF. It acts as a validation check failure, and provides information and a description about the reason the note is being entered.

*Note:* The Discrepancy note can only be saved, if the CRF data entry has already started.

| Title: Basic Information            | PEDAT: Add Discrepancy Note                                                                                                    |
|-------------------------------------|----------------------------------------------------------------------------------------------------|
| Page:                               | "PEDAT" Properties:                                                                                                    |
| Visit Information:                  |                                                                                                    |
| 1 Date of Physical 01-Aug-2011      | Subject: CAM101 Event: Follow-up Treatment   Event Date: 25-May-2011 CRF: Physical Exam   Current Value: 01-Aug-2011 More: Data Dictionary |
| Physical Exam Information:          | Current value: 01-Aug-2011 More: Data Dictionary                                                                                           |
| 3 Height: 78                        | Add Note                                                                                                    |
| 5 Temperature: 98.9                 | Description:*                                                                                                    |
| 7 Respiration Rate: 17 Po (per min) | Detailed Note:                                                                                                    |
| Blood pressure:                     | <b>.</b>                                                                                                    |
| 8 Systolic: 130 🏴 (mm)              |                                                                                                    |
| Return to top                       | Type:* Reason for Change                                                                                                    |
| 7                                   | Set to Status:* Not Applicable -                                                                                                    |
|                                     | Submit & Close                                                                                                    |

#### Figure 12

3. There are three different Discrepancy Note types that a Data Entry and Clinical Research Coordinator role can select:

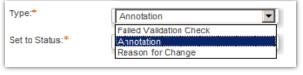

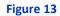

a. **Failed Validation Check** – select this type of discrepancy note, if the data does not comply with expected values. OpenClinica can also create this note, if a response failed validation and the data entry person does not change the response value after receiving a warning.

**Note:** The "Failed Validation Check" note will have a status of "New" when first created, and then it can be changed to "Updated," "Resolution Proposed," or "Closed."

- b. **Annotation** select this discrepancy note to include a comment, or provide information about data that cannot be adequately represented in the CRF.
- c. Reason for Change select this discrepancy note, if the data needs to be changed after the CRF is marked Completed.
  - **Note:** An "Annotation" or "Reason for Change" note will always have a "Not Applicable" status.

# Viewing and Updating Discrepancy Notes

1. To view all discrepancy notes, click on the "Notes & Discrepancies" link on the menu bar, or click on the "Tasks" menu, and select the Notes & Discrepancies option.

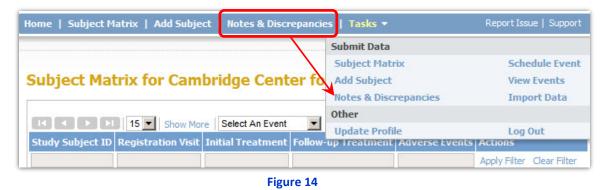

- 2. To view or update the Discrepancy Note details, click the magnifying glass s or the arrow and to the note to view the note within the associated CRF. Also, clicking on the flag next to the data entry field in the CRF can also be used to view the discrepancy note details.
- *Note:* New notes will be sorted to the top and all columns in grid can be filtered.

|                 | tistics                       |         | 25 @                     |          |                      |                      |                                             |             |              |                                                   |                                 |              |
|-----------------|-------------------------------|---------|--------------------------|----------|----------------------|----------------------|---------------------------------------------|-------------|--------------|---------------------------------------------------|---------------------------------|--------------|
|                 |                               | Query   | Failed Validation        | Check    | Reason for Change    | Annotation           | Total                                       |             |              |                                                   |                                 |              |
| New             | ۳                             | 1       | 1                        |          |                      |                      | 2                                           |             |              |                                                   |                                 |              |
| Updated         | 14                            | 1000    |                          |          | 100                  | 10070                | 1.77                                        |             |              |                                                   |                                 |              |
| Resolution Prop |                               | 1       | 1000                     |          | 1                    | 1 100                | 1000                                        |             |              |                                                   |                                 |              |
| Closed          | 10                            |         |                          |          |                      | -                    |                                             |             |              |                                                   |                                 |              |
| Not Applicable  | Po                            |         | 122                      |          | 1.11                 | 1                    | 1                                           |             |              |                                                   |                                 |              |
| ſotal           |                               | 1       | 1                        |          | 1.00                 | 1                    | 3                                           |             |              |                                                   |                                 |              |
|                 | ▶1 15 💌                       | Show Mo | re 💶 🖪                   |          |                      |                      |                                             |             |              |                                                   |                                 |              |
| Study Subject I | D Type                        | Resolut | tion Status Site I       | D Days ( | Open Days Since Upda | ted Event Nar        | ne CRF E                                    | intity Name | Entity Value | Description                                       | Assigned User                   | Actions      |
|                 |                               |         |                          |          |                      |                      |                                             |             |              |                                                   |                                 | Apply Filter |
| CAM105          | Query                         | 🏓 Nev   | R01-<br>12345<br>-CCS0   |          | 1062                 | Registratio<br>Visit | n Verification<br>of<br>Informed<br>Consent | n IFC_PDF   |              | Please<br>attach<br>signed<br>informed<br>consent | Alicia<br>Goodwin<br>(agoodwin) | ٩            |
|                 | Failed<br>Validation<br>Check | 🏴 Nev   | v R01-<br>12345<br>-CCS0 |          | 1062                 | Initial<br>Treatment | Physical<br>Exam                            | PULSE       | 59           | Pulse was<br>taken<br>twice and                   | 0                               |              |

Figure 15

3. Discrepancy Notes with the "Failed Validation Check" or "Query" type can be updated, resolved or closed. However, an individual with the Data Entry or Research Clinical Coordinator role only has the "Update Note" or "Proposed Resolution" button to choose from to change the status of the note.

| al Treatm<br>ical Exam<br>Dictionary<br>History<br>as 59 B | n           | Last Updated<br>Assigned to: | d: 06-Jul-2011 by agoodwin                                 |
|------------------------------------------------------------|-------------|------------------------------|------------------------------------------------------------|
| <b>iical Exam</b><br>Dictionary<br>History                 | n           |                              |                                                            |
| as 59 B                                                    | BPM         |                              |                                                            |
|                                                            |             | decigned to:                 |                                                            |
| led Validation Current State                               |             | -                            | # of Notes: 1                                              |
|                                                            | Status: New |                              | 06-Jul-2011 by agoodwin                                    |
| t be an inte                                               | eger)]      |                              |                                                            |
|                                                            |             | Jpdate Note                  | Propose Resolution                                         |
|                                                            |             |                              | er Update Note or Propose<br>n to change the Note's status |
|                                                            |             | Reso                         |                                                            |

Figure 16

4. Clicking either Update Note or Propose Resolution button will display the following window.

|                         |                                        | Update Note | Propose Resolution |
|-------------------------|----------------------------------------|-------------|--------------------|
| Respond below to Update | e/Resolve/Close this Discrepancy Note: |             | @ X                |
| Description:*           |                                        |             |                    |
| Detailed Note:          |                                        | ×           |                    |
| Set to Status:*         | Updated                                | )           |                    |
|                         |                                        | Submit      | Submit & Exit      |

- 5. Enter a Description and a Detailed Note (optional), and click the "Submit & Exit" button to Save the entry and Exit, or click the "Submit button" to just Save the entry.
- 6. Click on the "Exit Window" link at the top right corner of the window to exit without saving the entry.

7. This creates a child thread from the information entered. The color of the flag inside the CRF will change to reflect the status change.

| "PULSE" Properties:                                |                                                                                            |                         |                           |  |
|----------------------------------------------------|--------------------------------------------------------------------------------------------|-------------------------|---------------------------|--|
| Subject:CAM105Event Date:01-Aug-20Current Value:59 | Event: Initial Treatmo<br>D11 CRF: Physical Exam<br>More: Data Dictionary<br>Audit History |                         |                           |  |
| Note Details                                       | twice and was 59 B                                                                         | DM Last Updated: (      | 06-Jun-2014 by agoodwin   |  |
| Puise was takeli                                   | twice and was 39 b                                                                         | Assigned to: (          |                           |  |
| ID: 7                                              | Type: Failed Validation<br>Check                                                           | Current Status: Updated | # of Notes: 2             |  |
| Pulse was taken twice and                          | was 59 BPM                                                                                 | Status: New             | 06-Jul-2011 by agoodwin   |  |
| [Pulse rate ouf of expected rar                    | nge of 60-100(must be an integ                                                             | ger)]                   |                           |  |
|                                                    |                                                                                            | Status: Updated         | 06-Jun-2014 by coordinato |  |
| testing only                                       |                                                                                            |                         |                           |  |
| testing only<br>A new child note has been          | added successfully.                                                                        | Update Note             | Propose Resolution        |  |
|                                                    | added successfully.                                                                        | Update Note             | Propose Resolution        |  |

Figure 18

8. If the Discrepancy Note is for a "Query" type, then the note can be assigned to an individual and an email will be sent to the individual listed.

| Respond below to Updat | te/Resolve/Close this Discrepancy Note: | ? X        |
|------------------------|-----------------------------------------|------------|
| Description:*          |                                         |            |
| Detailed Note:         |                                         |            |
| Set to Status:*        | Updated                                 |            |
| Assign to User:        | Monitor, Alicia (ag_monitor)            |            |
| Email Assigned User:   |                                         |            |
|                        | Submit Sub                              | mit & Exit |

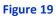

9. Click the "Begin New Thread" link to begin a new discrepancy note in the same field.

| госыс тторс                               | rties:                     |                     |                                                                      | _                             |                              |
|-------------------------------------------|----------------------------|---------------------|----------------------------------------------------------------------|-------------------------------|------------------------------|
| Subject:<br>Event Date:<br>Current Value: | CAM105<br>01-Aug-201<br>59 |                     | Initial Treatme<br>Physical Exam<br>Data Dictionary<br>Audit History | nt                            |                              |
| lote Details                              |                            |                     |                                                                      |                               |                              |
| Pulse wa                                  | as taken tu                | vice a              | nd was 59 Bl                                                         | Last Updated:<br>Assigned to: | 06-Jun-2014 by agoodwi<br>() |
| ID: 7                                     |                            | Type: Fail<br>Check | ed Validation                                                        | Current Status: Updated       | # of Notes: 2                |
| ulse was take                             | n twice and w              | as 59 BP            | м                                                                    | Status: New                   | 06-Jul-2011 by agoodv        |
| Pulse rate ouf of                         | expected range             | e of 60-10          | 0(must be an integ                                                   | er)]                          |                              |
| esting only                               |                            |                     |                                                                      | Status: Updated               | 06-Jun-2014 by coordinat     |
|                                           |                            |                     |                                                                      | Update Note                   | Propose Resolution           |
|                                           | ad                         |                     |                                                                      |                               |                              |

Figure 20